**NXP Semiconductors** Document Number: ESCSU16UG

# **ESC–MC9S08SU16 User's Guide**

### **1. Introduction**

The NXP ESC-MC9S08SU16 reference board is a set of hardware tools for a drone electronic speed control (ESC). It is an ideal tool for the rapid prototyping of microcontroller-based applications.

The ESC-MC9S08SU16 supports a power supply voltage range from 4.5 V to 18 V. It features a MC9S08SU16, a device boasting a maximum operating frequency of 40 MHz, up to 16 KB Flash, 768 Bytes Ram size, and numerous analog and digital peripherals. The GDU is the highlight of this MCU. It integrates the pre-driver and decreases the bill of material (BOM) cost.

The ESC-MC9S08SU16 includes a debug adapter known as background debug mode (BDM). This circuit offers serial communications, flash programming, and run-control debugging.

The software development tool for ESC–MC9S08SU16 is Codewarrior10.7. It supports the user in programming and debugging.

This application demonstrates low-power 3-phase brushless DC (BLDC) motor drive software. It is focused on a simple and easy to understand control approach to BLDC in a time-critical application. This includes a sensorless BLDC drive which uses back electromotive force(BEMF) sensing for position recognition. It serves as an example of a BLDC motor control system for drone ESC applications.

#### **Contents**

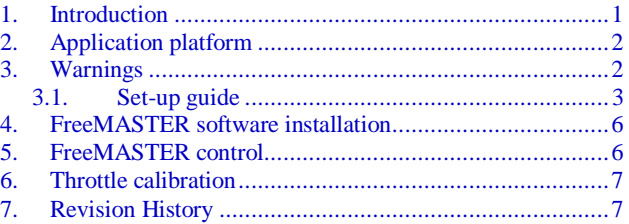

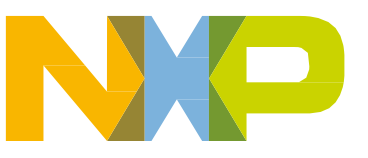

© 2017 NXP B.V.

**Warnings**

### **2. Application platform**

The following figure shows the entire application platform.

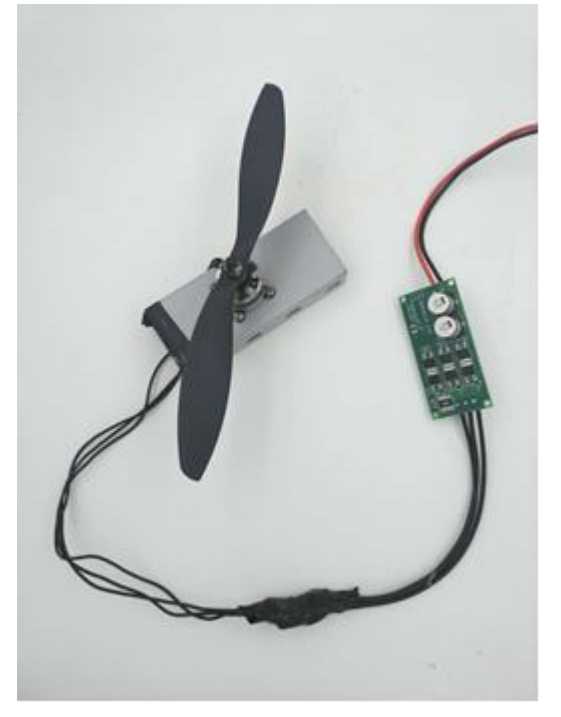

**Figure 1. Application platform**

### **3. Warnings**

#### **CAUTION**

The reference board features power components that can reach temperatures hot enough to cause burns. To facilitate safe operation, the input power range depends on the motor's rated voltage, which should come from a DC power supply whose limited current is not greater than 15 A.

Keep the following points in mind while following the instructions in this guide:

- Before moving scope probes, making connections, and so on, power off the reference board.
- It is advisable to use a heavy shield to cover the motor with blade during operation in power electronics lab.
- Do not connect a USB cable to the demo while power is applied to the reference board. Connecting a USB cable to the reference board will cause damage to the MC9S08SU16 MCU and other systems.
- Check and confirm that the blade is firmly fixed and screwed down to the base of the motor. If it is not, it may cause damage to users or to laboratory equipment.

### **3.1. Set-up guide**

**DC Bus** Capacitance 厧 க **P&N MOS SO8SU16-EVK DC Bus** Current Sampling Resistance **DC Power** 3-Phase **Input Connector** Output -Connector **PCS EDGE SIDE Target**  $S/N$ Controller ach **BDM** Interface SCI, I<sup>2</sup>C, PWT Interface

The hardware board is shown in the following two figures:

#### **Figure 2. Hardware board**

- Connect the motor three connector to the reference board.
- To debug the demo via FreeMASTER, connect a USB Multilink universal between the hardware board and the USB port of your computer.
- Connect a ribbon cable between the target debug header (J43, BDM interface) and PORT C on the multilink. Confirm the pin number of the target debug header. Incorrect connection may damage both the target MCU as well as the multilink.
- Install FreeMASTER2.0.
- Install Codewarrior10.7 development studio.

#### **NOTE**

Codewarrior10.7 installation is advisable. If you have the source code of this project, you can debug it on Codewarrior10.7. If you do not have the source code and only have the .abs file, you can directly program it to the target.

- Open the project using Codewarrior 10.7.
- Open the FreeMASTER project in ...\FMSTR\SU16-E\_Drone.pmp.
- Connect the 14 V supply voltage to reference board ().
- Setup the communication tab in FreeMASTER project options, as shown in the following three figures.

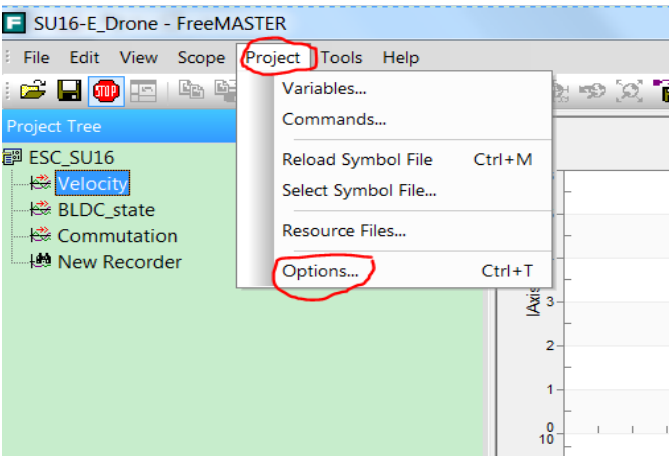

**Figure 3. FreeMASTER options**

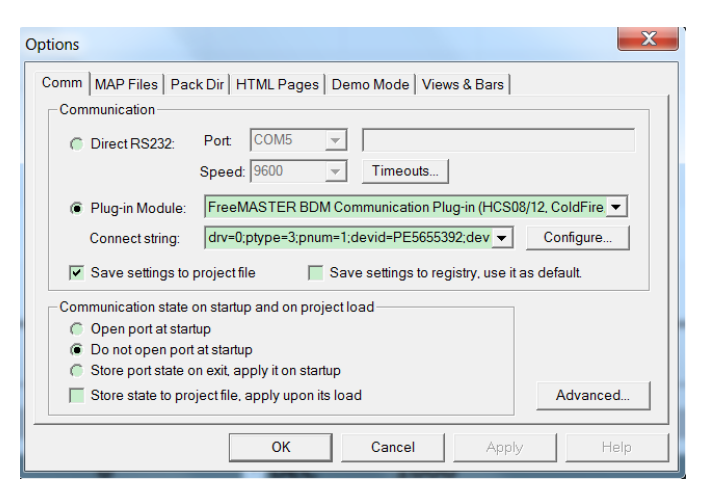

**Figure 4. FreeMASTER Comm configuration**

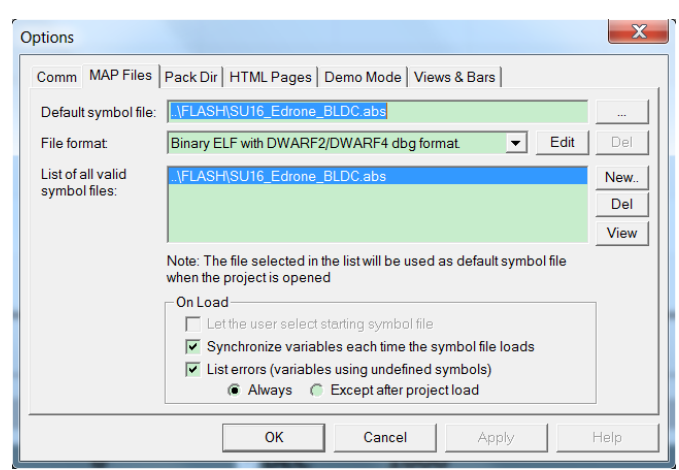

**Figure 5. FreeMASTER MAP Files configuration**

Start communication in FreeMASTER, as shown in the red icon in the following figure:

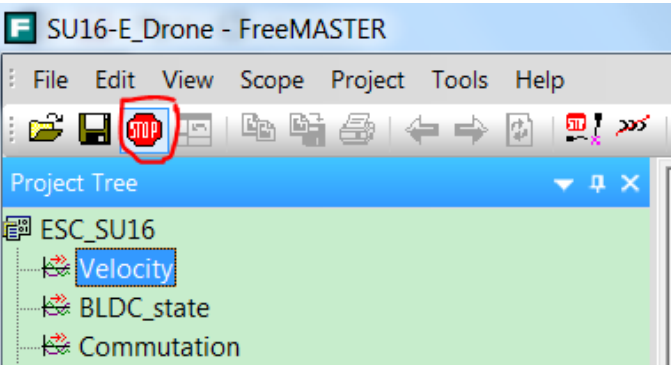

**Figure 6. FreeMASTER communication start**

• There are two methods to control this application. One is using FreeMASTER to set the duty command, the other is using the knob switch, which generates the pulse width signal to set the duty command. To use FreeMASTER to control the target, the macro

"PPM\_SPEED\_REGULATION", which is in the app\_init.h file, should be removed. Otherwise it should be reserved.

#### **NOTE**

The item cannot be modified through FreeMASTER. If the user wants to change the control mode, it must be modified in the source code.

- When using FreeMASTER to set the duty command, the variable "uw16DutyCycleReq", which is located on the variable watch tab of FreeMASTER, can be modified in the range of 300 to 2400.
- When using the knob switch to generate the pulse width to control the application, JP20 (pin 2, PWT0IN0) and JP19 (pin 1, GND) are the interface for the external switch signal.
- When using the external switch to drive the application and cable connection is complete, the throttle calibration function is integrated in this application. For further details, refer to Section 6 "Throttle calibration".
- If the motor does not run, check the status of the application in FreeMASTER. If the overcurrent

**ESC–MC9S08SU16 User's Guide, Rev. 0, 03/2017**

NXP Semiconductors 5

fault has occurred, check the overcurrent limit. If the overvoltage fault has occurred, check the supply voltage. If overcurrent limit and supply voltage is normal, check the hardware component on the board.

### **4. FreeMASTER software installation**

FreeMASTER software can be installed via the NXP FreeMASTER web page, under the "downloads" section.

## **5. FreeMASTER control**

After launching the application and performing all settings described above, click the scope: Velocity item in the project tree window, as shown in the following figure.

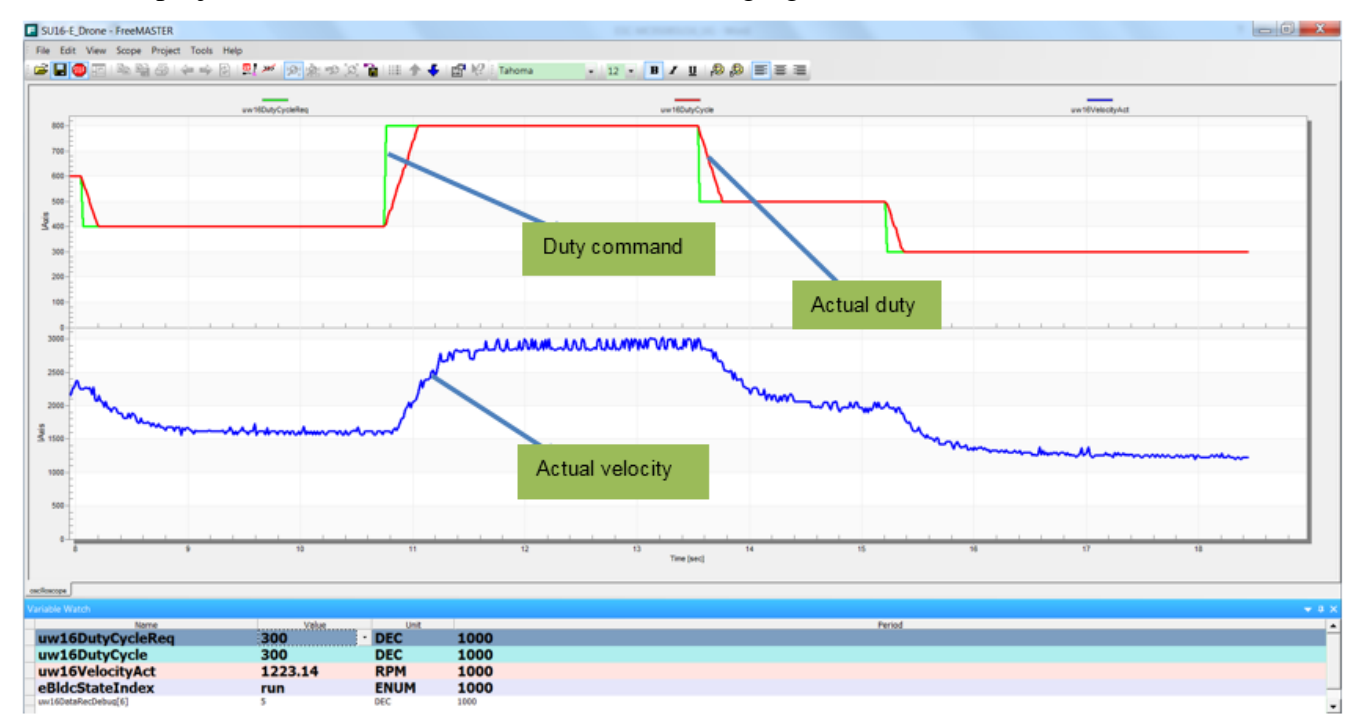

**Figure 7. FreeMASTER user interface**

Description of variables:

- **uw16DutyCycleReq:** this variable serves for entering the required duty command of the motor. You can modify this variable from 300 to 2400. Any other settings will be ignored.
- **uw16DutyCycle:** this variable is the actual duty cycle.
- **uw16VelocityAct:** this variable is the actual motor speed.
- **eBldcStateIndex:** this variable is the enumeration-type variable, and manifest the current state machine.

### **6. Throttle calibration**

If the user wants to use an external switch to generate the pulse width signal to set the duty command, the period of external signal should not be greater than 0.4 s to avoid PWT0 count overflow. The calibration process is as follows:

- 1. Ensure that the knob switch is set to the maximum throttle range before the reference board is powered on. After the reference board is powered on, a sound will be emitted after a certain time. The period between power on and the sound being emitted is flexible. If the frequency of the external signal is 50 Hz, the period before the sound is about 4 s. The user can modify the variable "uw16SoundWaitTime" in the source code to select appropriate time before sound according to the external signal frequency, the default value of this variable is 200. The user also can modify the variable "uw16SoundTime" to select the appropriate sound period. The default value is 50. When the sound finishes, the high throttle calibration is complete.
- 2. Next, move the knob switch to the minimum throttle stage. The duty of the minimum throttle stage should be less than the maximum duty which has already been calibrated as above. A sound will then be emitted by the motor after a certain time just like the first step.
- 3. When the sound stops, the low throttle calibration is complete and the throttle value is stored in EEPROM.

When the throttle calibration is complete, the user can regulate speed freely using the external switch.

### **7. Revision History**

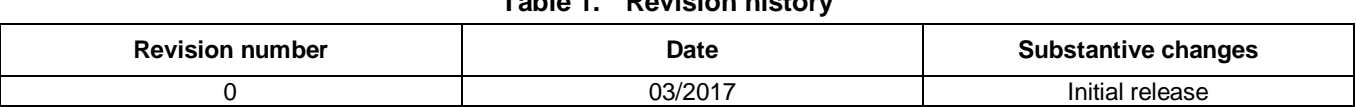

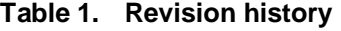

#### *How to Reach Us:*

**Home Page:** nxp.com

**Web Support:** nxp.com/support Information in this document is provided solely to enable system and software implementers to use NXP products. There are no express or implied copyright licenses granted hereunder to design or fabricate any integrated circuits based on the information in this document. NXP reserves the right to make changes without further notice to any products herein.

NXP makes no warranty, representation, or guarantee regarding the suitability of its products for any particular purpose, nor does NXP assume any liability arising out of the application or use of any product or circuit, and specifically disclaims any and all liability, including without limitation consequential or incidental damages. "Typical" parameters that may be provided in NXP data sheets and/or specifications can and do vary in different applications, and actual performance may vary over time. All operating parameters, including "typicals," must be validated for each customer application by customer's technical experts. NXP does not convey any license under its patent rights nor the rights of others. NXP sells products pursuant to standard terms and conditions of sale, which can be found at the following address: nxp.com/SalesTermsandConditions.

NXP, the NXP logo, NXP SECURE CONNECTIONS FOR A SMARTER WORLD, CodeWarrior, and Tower, are trademarks of NXP B.V. All other product or service names are the property of their respective owners.

ARM, the ARM Powered logo, and Cortex are registered trademarks of ARM Limited (or its subsidiaries) in the EU and/or elsewhere. All rights reserved.

© 2017 NXP B.V.

Document Number: ESCSU16UG Rev. 0 03/2017

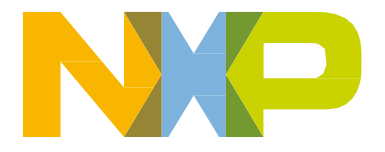

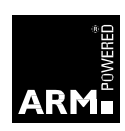